## **Procedura da seguire per effettuare una prenotazione**

CARTA DI IDENTITÀ ELETTRONICA

SCEGLI IL COMUNE

<https://www.prenotazionicie.interno.gov.it/>

Cliccare sulla parte CITTADINI

CARTA DI IDENTITÀ ELETTRONICA MINISTERO CA TTALI Cittadini **Pubbliche Amministrazioni** 

Nuovo annuntamento

Selezionare, dal menù a tendina, il motivo della richiesta (non vincolante)

> Prenota un appuntamento in comune .<br>Per richiedere una nuova Carta d'identità segui le indicazioni e completa il flusso di prenotazione. Seleziona il motivo della richiesta \*  $\hat{\mathcal{N}}$ Seleziona il motivo della richiesta » Primo Documento Rinnovo Furto/Smarrimento Minori  $\overline{a}$

 $\mathsf{L}$  in  $\mathsf{R}$ 

**Arradi** 

MINISTERO

RITIRARE

Inserire i dati obbligatori (nome, cognome, codice fiscale e comune di residenza di chi richiede il documento)

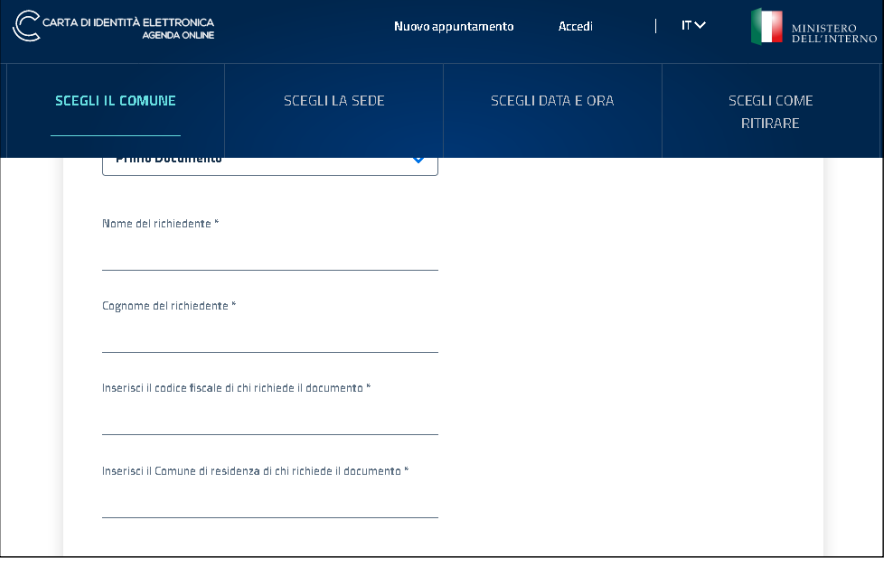

## Cliccare su Anagrafe Centrale e poi scegliere la data e l'orario

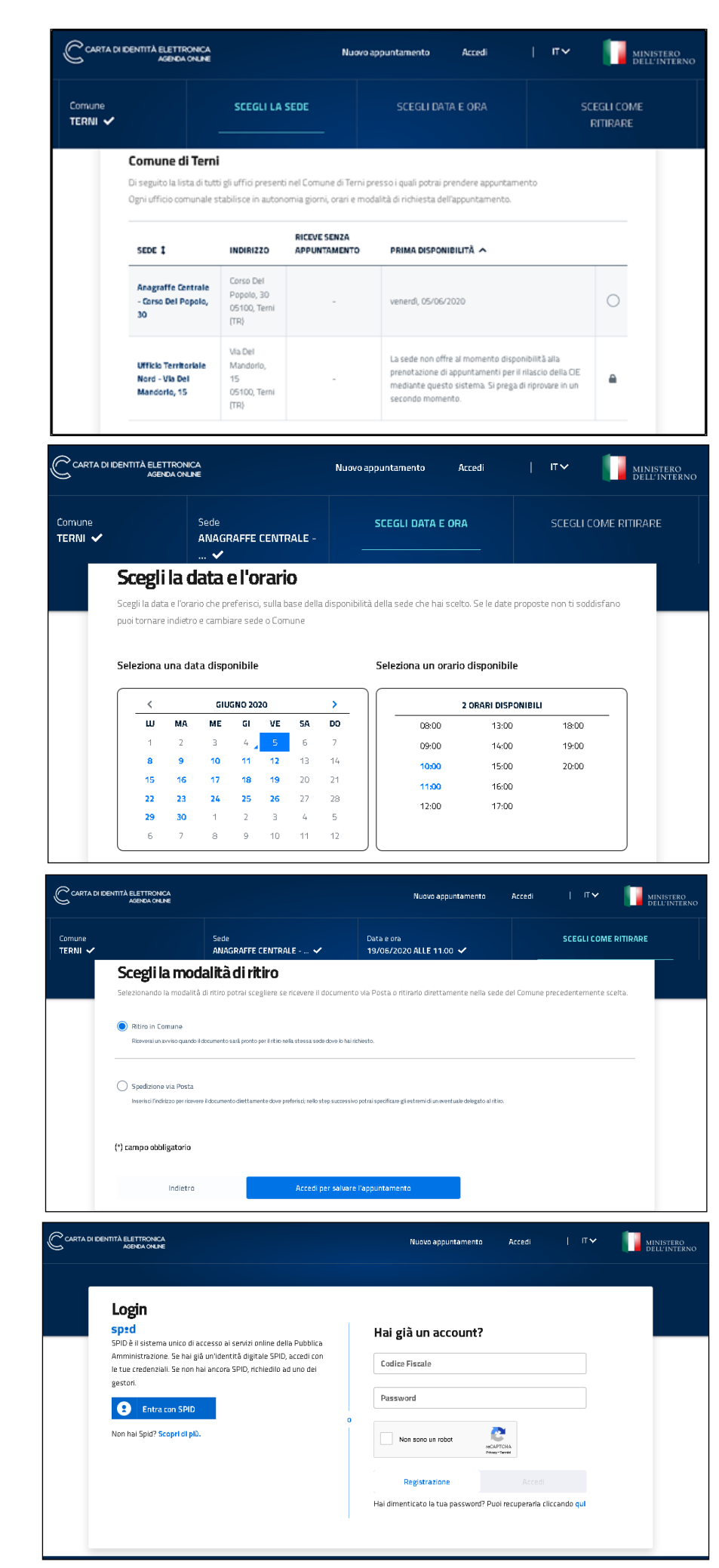

Scegliere la modalità di ritiro del documento: comune o spedizione via posta

Terminare la prenotazione con la registrazione: l'autenticazione tramite Spid o creare un account